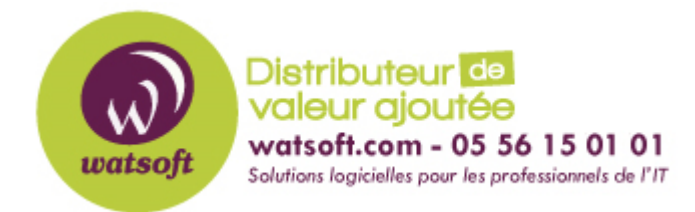

[Portail](https://watsoft.deskpro.com/) > [Base de connaissances](https://watsoft.deskpro.com/kb) > [BackupAssist](https://watsoft.deskpro.com/kb/backupassist) > [BackupAssist Classic](https://watsoft.deskpro.com/kb/backupassist-classic) > [Comment](https://watsoft.deskpro.com/kb/articles/deplacer-datacontainer-nas-disque-usb-restauration) [déplacer un datacontainer d'un NAS vers un disque sur USB pour effectuer une restauration](https://watsoft.deskpro.com/kb/articles/deplacer-datacontainer-nas-disque-usb-restauration) [?](https://watsoft.deskpro.com/kb/articles/deplacer-datacontainer-nas-disque-usb-restauration)

## Comment déplacer un datacontainer d'un NAS vers un disque sur USB pour effectuer une restauration ?

Philippe - 2020-09-30 - dans [BackupAssist Classic](https://watsoft.deskpro.com/kb/backupassist-classic)

Si vous devez déplacer le conteneur de données sur un autre support pour restaurer des fichiers, vous devez suivre les étapes suivantes :

Utiliser un OS serveur afin de pouvoir utiliser "Windows Backup"

- 1. Copier le conteneur de données sur le disque usb et le brancher au serveur
- 2. Ouvrir la gestion du disque dans "Stockage" et cliquer sur les actions > attacher un disque dur virtuel
- 3. Sélectionner le conteneur de données sur le lecteur
- 4. Attribuer au volume monté une lettre de lecteur (nous recommandons Z ou la dernière lettre de lecteur disponible sur votre système)
- 5. Ouvrez Windows Backup et cliquez sur "Restaurer" dans la fenêtre d'action située sur le côté droit de l'écran
- 6. Choisir l'option de restauration des sauvegardes à partir d'un autre système et sélectionner le lecteur z comme support des sauvegardes

Cela vous permettra de charger les sauvegardes à partir du conteneur et de les restaurer via Windows.

Une fois la restauration terminée, vous devrez aller dans la gestion du disque et cliquer avec le bouton droit de la souris sur le disque du conteneur de données et le détacher.